# T-Mobile® Sonic™ 4G Mobile

When connecting to your new Mobile HotSpot for the first time, you will need the default SSID and password located on the label beneath the back cover.

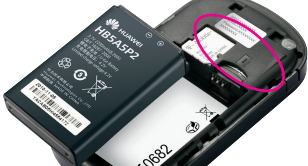

It is recommended that you change your SSID, Wi-Fi password, and T-Mobile® HotSpot Admin password. See the T-Mobile **HotSpot Admin** section of this quide for more information.

For your convenience, record your login information here.

SSID:

Wi-Fi Password:

Admin Password:

# get started

This guide helps you get started. For additional information, please review the following options:

- On your T-Mobile HotSpot Admin page, click User Manual, My T-Mobile, or T-Mobile Forum.
- **Get in touch, free of charge:** Just dial 611 from your T-Mobile phone or call 1-800-937-8997. Customer Care representatives are available from 3 a.m. to 10 p.m. Pacific Time, daily. Automated account help is available 24 hours a day, 7 days a week.

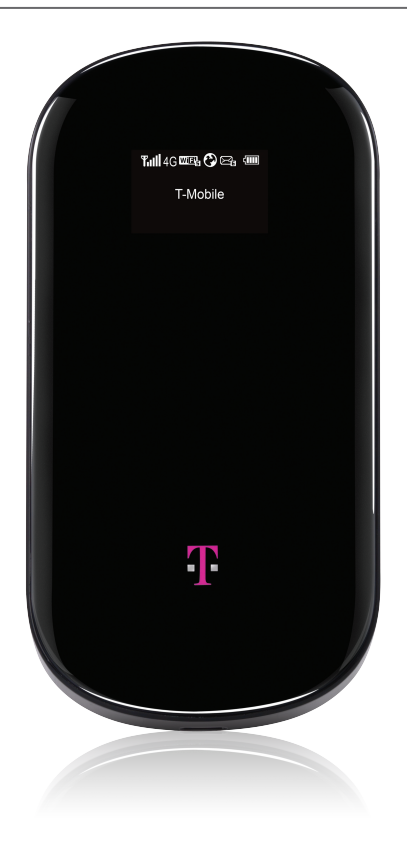

# TABLE OF CONTENTS

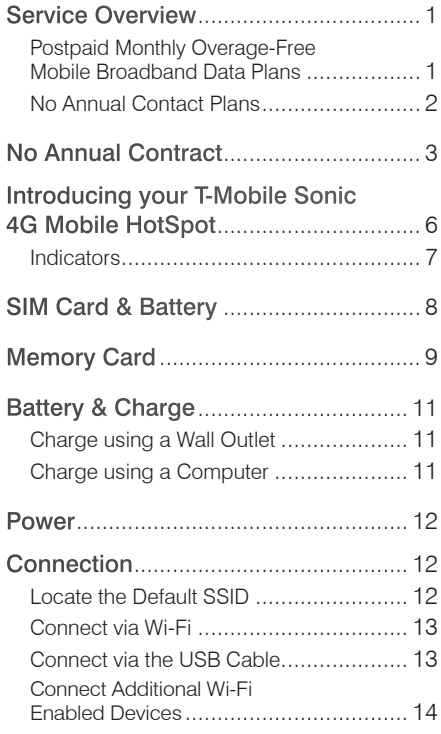

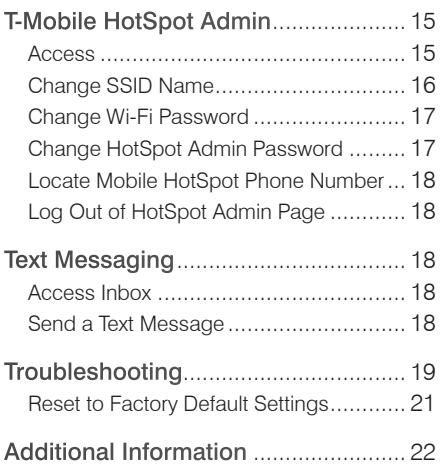

# service overview

T-Mobile offers postpaid monthly-overage free Mobile Broadband data plans and No Annual Contract Mobile Broadband data plans.

## Postpaid Monthly Overage-Free Mobile Broadband Data Plans\*

A Monthly Overage-Free data plan is ideal if you frequently connect to the Internet and transfer data, such as sending and receiving email, downloading pictures, music, videos, and so on. With a Monthly Overage-Free plan, you can:

- <sup>n</sup> Connect to the T-Mobile network using T-Mobile Broadband or Wi-Fi.
- **Burgen Send and receive text messages.**

If you are a new T-Mobile customer and your service has not been activated, please call Customer Care at 1-800-937-8997 and a T-Mobile Activations representative will assist you.

After service activation, you can go to the **Connection** section of this quide to learn about network connections.

<sup>\*</sup> Two year agreement required.

## No Annual Contract Plans

A No Annual Contract plan is ideal for those who want the same network performance as a Monthly Overage-Free data plan, but do not want to sign up for a long-term contract. With a No Annual Contract plan, you can:

- Get a Mobile Broadband Pass online when and where you need it for the amount of time and data that you require.
- <sup>n</sup> Connect to the T-Mobile network using T-Mobile Broadband.
- Receive system text messages from T-Mobile, but you cannot send text messages.

Please go to the No Annual Contract section of this quide for information on how to sign up.

# No Annual Contract

To sign up for No Annual Contract plan and get a Mobile Broadband Pass, please follow these steps:

#### Step1 Make sure your SIM card is in your Mobile HotSpot

Make sure that the Subscriber Identity Module (SIM) card is inserted in your Mobile HotSpot.

### Step 2 Connect to T-Mobile Broadband

Connect your Mobile HotSpot to your Wi-Fi enabled computer using the default SSID and password located on the label beneath the back cover of your Mobile HotSpot. Note: See the Connection section of this guide for more information.

## Step 3 Activate on www.t-mobile.com

After connecting to your Mobile HotSpot and opening a Web browser, you will see an Activation page. Provide the requested information and click Activate device.

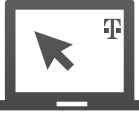

Activation will require T-Mobile to reestablish your connection. Once you receive a text message from T-Mobile that your Mobile HotSpot has been activated (an envelope indicator will appear on your Mobile HotSpot's display), open a new Web browser window on your computer to continue.

## Step 4 Register your account

Once you have re-established your connection to the T-Mobile Broadband network, open a new Web browser window. You will see the Registration page where you will be asked to register your new account. Enter the required data and click Register when done.

Your new account number - Please check your Mobile HotSpot inbox (see the Text Messaging section of this quide) for a text message containing your new Mobile Broadband phone number for your Mobile HotSpot. Please write this number down and keep it in a safe place. You will need the phone number when you log into the www.my.t-mobile.com Web site to purchase a Mobile Broadband Pass.

Phone Number: ( ) - The set of the set of the set of the set of the set of the set of the set of the set of the set of the set of the set of the set of the set of the set of the set of the set of the set of the set of the

#### Step 5 Purchase a Mobile Broadband Pass

After you have registered your account, you will need to purchase a Pass before you can access the Internet.

By activating service, you acknowledge that you have read, understand, and agree to be bound by each of T-Mobile's Terms and Conditions and your Service Agreement.

## Introducing your T-Mobile® SONIC™ 4G MOBILE HOTSPOT

T-Mobile's Sonic 4G Mobile HotSpot acts as your personal mobile broadband HotSpot and goes where you go, allowing you to securely connect up to five Wi-Fi enabled devices, all while enjoying blazing 4G speeds on T-Mobile's 4G network. You and your friends can surf the Internet, stream media, or update your social networks.

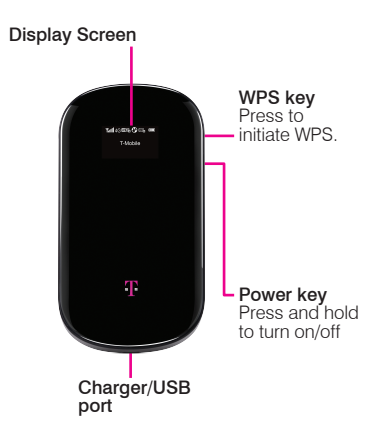

T-Mobile's HSPA+ 4G network not available everywhere. See coverage details at T-Mobile.com.

#### Indicators

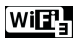

Indicates that Wi-Fi is enabled and how many devices are connected.

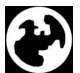

Indicates that the Mobile HotSpot is connected to data service.

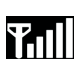

Network signal strength.

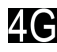

Indicates that your Mobile HotSpot is on the HSPA, HSPA+, or 3G high speed networks.

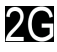

Indicates that your Mobile HotSpot is on the 2G high speed network.

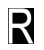

Indicates that your Mobile HotSpot is roaming.

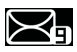

Indicates the number of new text messages in your Inbox.

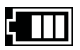

Battery power level. The indicator will flash when the battery is almost exhausted. The indicator will show as filling when the Mobile HotSpot is charging.

# SIM Card & Battery

Your SIM card comes pre-installed in your Mobile HotSpot. If you need to remove or re-install your SIM card, do the following:

1. Press and slide the back cover of your Mobile HotSpot toward the bottom of the device and then lift the cover away.

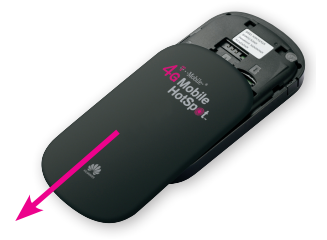

2. Remove the battery, as shown.

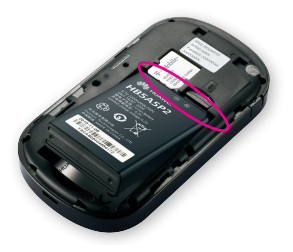

3. Slide the SIM card into or out of the SIM card slot, as shown. Align the metal contacts on the battery with the metal contacts in the battery compartment and press the battery into place. Replace the back cover.

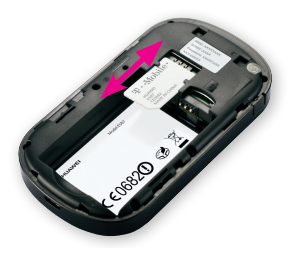

## Memory Card

Your Mobile HotSpot does not come with a microSD memory card. However, your Mobile HotSpot supports a memory card of up to 32 GB. Purchase one to store music, pictures, videos–whatever you want! Just connect your Mobile HotSpot to a computer via Wi-Fi or using the USB cable and you have a storage device on-the-go. Note: To access the memory card over Wi-Fi, you must turn on Web Share mode. See the User Manual on your HotSpot Admin page for more information.

- 1. Press and slide the back cover of your Mobile Hotspot toward the bottom of the device and then lift the cover away.
- 2. Remove the battery and then gently press the memory card into the memory card slot until it clicks into place.

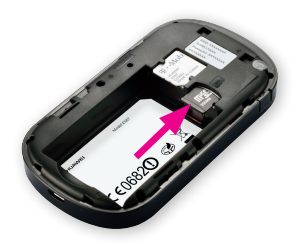

3. Replace the battery and back cover.

To remove the memory card, gently press in the memory card until you hear a click. Release the memory card and it will pop out slightly. Gently remove the memory card from the memory card slot.

# **BATTERY & CHARGE**

It is recommended that you fully charge your Mobile HotSpot's battery before use.

#### Charge using a wall outlet

On your Mobile HotSpot, insert the small end of the charger into the charging port. Plug the other end of the charger into a wall outlet.

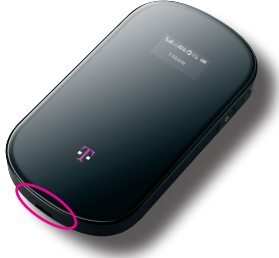

#### Charge using a computer

You can also charge using the USB cable, however, your Mobile HotSpot will charge more slowly this way. Insert the small end of the USB cable into the charging port of your Mobile HotSpot and the other end into a USB port on your computer.

# PoweR

Press and hold the **Power** key to power your Mobile HotSpot on or off.

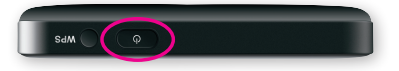

# **CONNECTION**

You can easily connect up to five Wi-Fi enabled devices to the Internet using your Mobile HotSpot. You have three connection options:

- **Up to five Wi-Fi enabled** devices via Wi-Fi
- One device via the USB cable
- Combination of the above

## Locate the default SSID and password

The default SSID and Wi-Fi password for your Mobile HotSpot are located on the label beneath the back cover.

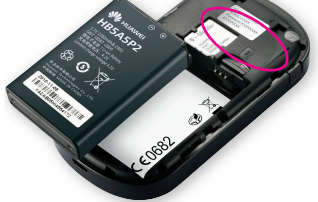

#### Connect via Wi-Fi

- 1. On your Mobile HotSpot, remove the battery cover.
- 2. The default SSID and password are located on the label beneath the back cover. Write them down, you will need them to connect.
- 3. Replace the battery cover and then power on your Mobile HotSpot, if necessary.
- 4. On your device, open the application or service you use to connect to a Wi-Fi network.
- 5. Select the default SSID for your Mobile HotSpot.

Note: If you do not see your SSID, turn your Mobile HotSpot off and back on again.

- 6. Enter the default password.
- 7. Click OK. When you see the Globe icon on your Mobile HotSpot's display, you are connected to the Internet.

### Connect via the USB cable

- 1. Insert the small end of the USB cable into the charging port of your Mobile HotSpot.
- 2. Plug the other end into a USB port on your computer.
- 3. Click Run AutoRun.exe or click Next and follow the on-screen instructions. Note: If your system does not launch the installation automatically, navigate to My Computer > Mobile HotSpot > AutoRun.exe or double-click the drive exposed on your desktop and doubleclick AutoRun.exe.
- 4. When the T-Mobile HotSpot Admin has completed installation and you see the Globe icon on your Mobile HotSpot's display, your Internet connection is active.

#### Connect additional Wi-Fi enabled devices

On your Wi-Fi enabled device, open the application you use to connect to a Wi-Fi network. Select your Mobile HotSpot's SSID and enter the password associated to your Mobile HotSpot to connect. When you have a successful data connection, you will see the Globe icon on your Mobile HotSpot display.

# T-Mobile Hotspot Admin

## **Access**

- 1. Connect your computer to your Mobile HotSpot via Wi-Fi or using the USB cable.
- 2. On your computer, open a browser window and enter http://mobile. HotSpot or double-click the T-Mobile HotSpot Admin icon on your desktop, if installed.
- 3. In the Password field, enter your HotSpot Admin page password. Note: The default password is admin.
- 4. Click Login.
- 5. At the Configure Wi-Fi Settings screen, enter a new SSID name.
- 6. Click Next.
- 7. Change the security encryption settings, if desired.
- 8. Enter a new password.
- 9 Click Finish
- 10. Click OK. Your Mobile HotSpot will disconnect in order to activate the new password. Reconnect using your new password.
- 11. In the Current Password field. enter your current T-Mobile HotSpot Admin page password. The default password is **admin**.
- 12. In the **New Password** and **Verify** Password fields, enter your new HotSpot Admin page password. Note: Your password can be a maximum of 15 characters, but cannot contain: , " : ; & \ < > + % ?
- 13. Click Modify.
- 14. Click Continue.
- 15. Turn to the front page of this guide and record your new SSID, Wi-Fi password, and HotSpot Admin page password for safekeeping. You will need this information to connect other devices to your Mobile HotSpot's network and to access your T-Mobile HotSpot Admin page.

#### Change SSID name

- 1. Connect your computer to your Mobile HotSpot to access the T-Mobile HotSpot Admin page.
- 2. Click Settings.
- 3. In the Name (SSID) field, enter a new SSID.
- 4. Click Next.
- 5. Enter a new password, if desired, and click Finish.
- 6. Click OK.

## Change Wi-Fi password

- 1. Connect your computer to your Mobile HotSpot to access the T-Mobile HotSpot Admin page.
- 2. Click Settings.
- 3. In the Name (SSID) field, enter a new SSID, if desired.
- 4. Click Next.
- 5. Enter a new password.
- 6. Click Finish.
- 7. Click OK.

Note: This changes the password used to connect other devices to your Mobile HotSpot. This does not change the password used to access your T-Mobile HotSpot Admin page.

### Change HotSpot Admin password

- 1. Connect your computer to your Mobile HotSpot to access the T-Mobile HotSpot Admin page.
- 2. Click Settings.
- 3. Click Change Admin UI Password.
- 4. In the Current Password field enter your current administrator password. The default is admin.
- 5. In the New Password and Verify Password fields, enter your new administrator password.
- 6. Click Modify.

#### Locate Mobile HotSpot phone number

- 1. Connect your computer to your Mobile HotSpot and access your T-Mobile HotSpot Admin page.
- 2. The phone number is listed in the top navigation bar and is also under **Device** Information on the Home page.

## Log out of HotSpot Admin page

- 1. While in your T-Mobile HotSpot Admin page, click **Logout**.
- 2. Click OK.

# Text Messaging

#### Access inbox

While in your T-Mobile HotSpot Admin page, click Text Message.

#### Send a text message

- 1. Connect your computer to your Mobile HotSpot and access your T-Mobile HotSpot Admin page.
- 2. Click Text Message.
- 3. Click Compose.
- 4. In the Phone Number field, enter the recipient's phone number.
- 5. In the **Content** field, enter your

#### message and click Send.

# **TROUBLESHOOTING**

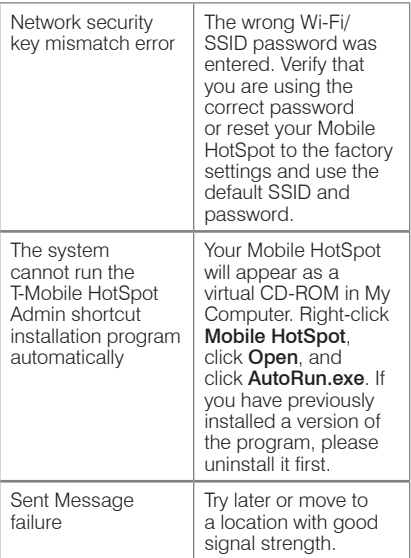

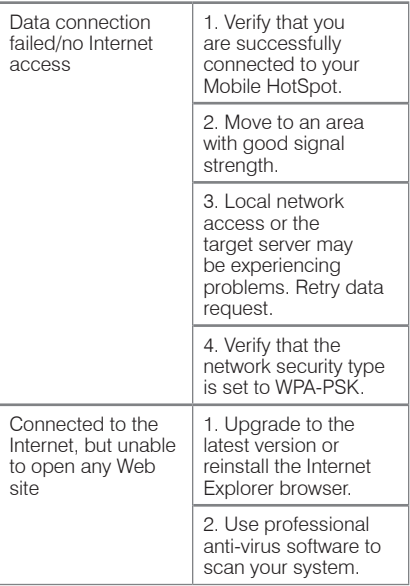

### Reset to factory default settings

Resetting to factory default settings will reset your Mobile HotSpot to the default SSID, Wi-Fi password, and HotSpot Admin page password. The default SSID and Wi-Fi password are located on the label beneath the back cover of your Mobile HotSpot.

- 1. Press and slide the back cover of your Mobile HotSpot toward the bottom of the device and then lift the cover away.
- 2. Press the **Reset** button.

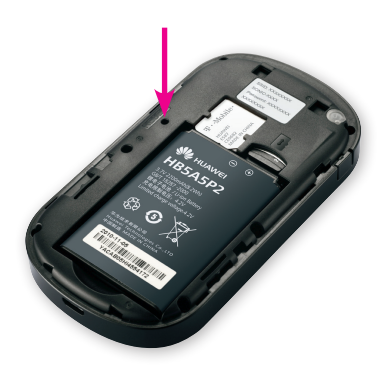

# ADDITIONAL INFORMATION

Wi-Fi: Device will not transition between Wi-Fi and the cellular network. Devices using wireless connections may be vulnerable to unauthorized attempts to access data and software stored on the device.

Messaging/Data: You will be charged for all data sent by or to you through the network, regardless of whether or not data is received. Character length/file size of messages/attachments may be limited. T-Mobile is not liable for content of messages/attachments or for any failures, delays or errors in any T-Mobile generated alerts or notifications. Your data session, plan, or service may be slowed, suspended, terminated, or restricted if you use your service in a way that interferes with or impacts our network or ability to provide quality service to other users, if you roam for a significant portion of your usage, or if you use a disproportionate amount of bandwidth during a billing cycle. You may not use your plan or device for prohibited uses.

Postpaid Monthly Overage-Free Mobile Broadband Plans: 2 year agreements required. Domestic roaming not possible. Roaming charges may apply to use via non-T-Mobile owned Wi-Fi networks. International use requires international service activation;

usage does not apply to Mobile Broadband Plan megabyte allotment; international rates apply.

## No Annual Contract Mobile Broadband

Plans: Does not require a commitment to a long-term contract. Mobile Broadband Pass required to use service. Service available for time period and/or usage amount provided by Pass. Service does not include voice, messaging or Wi-Fi services. Domestic only; no international or domestic roaming. Devices sold for use on T-Mobile service are to be activated on that service, not transferred for resale, modification, or export.

Coverage: Service, including 4G coverage, not available everywhere. See brochures and Terms and Conditions (including arbitration provision) at www.T-Mobile.com, for coverage maps, rate plan information, charges for features and services, and restrictions and details. T-Mobile and the magenta color are registered trademarks of Deutsche Telekom AG. ©2011 T-Mobile USA, Inc.